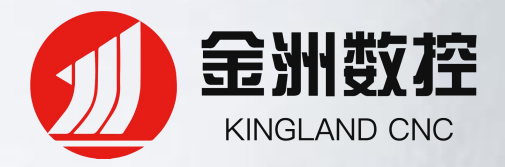

# 金洲数控工口厂计三维激光管材切割套料软件

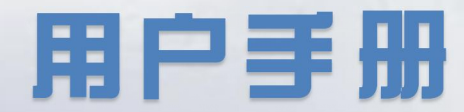

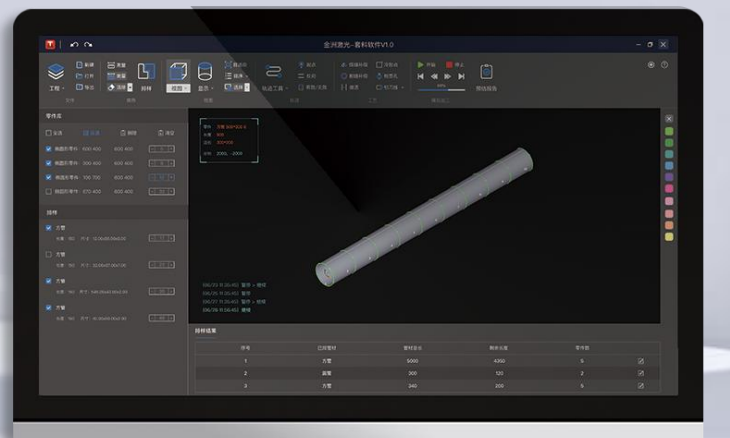

# 造更智能

# 金洲数控(北京)软件技术有限公司

www.jzlbc.cn

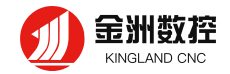

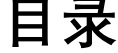

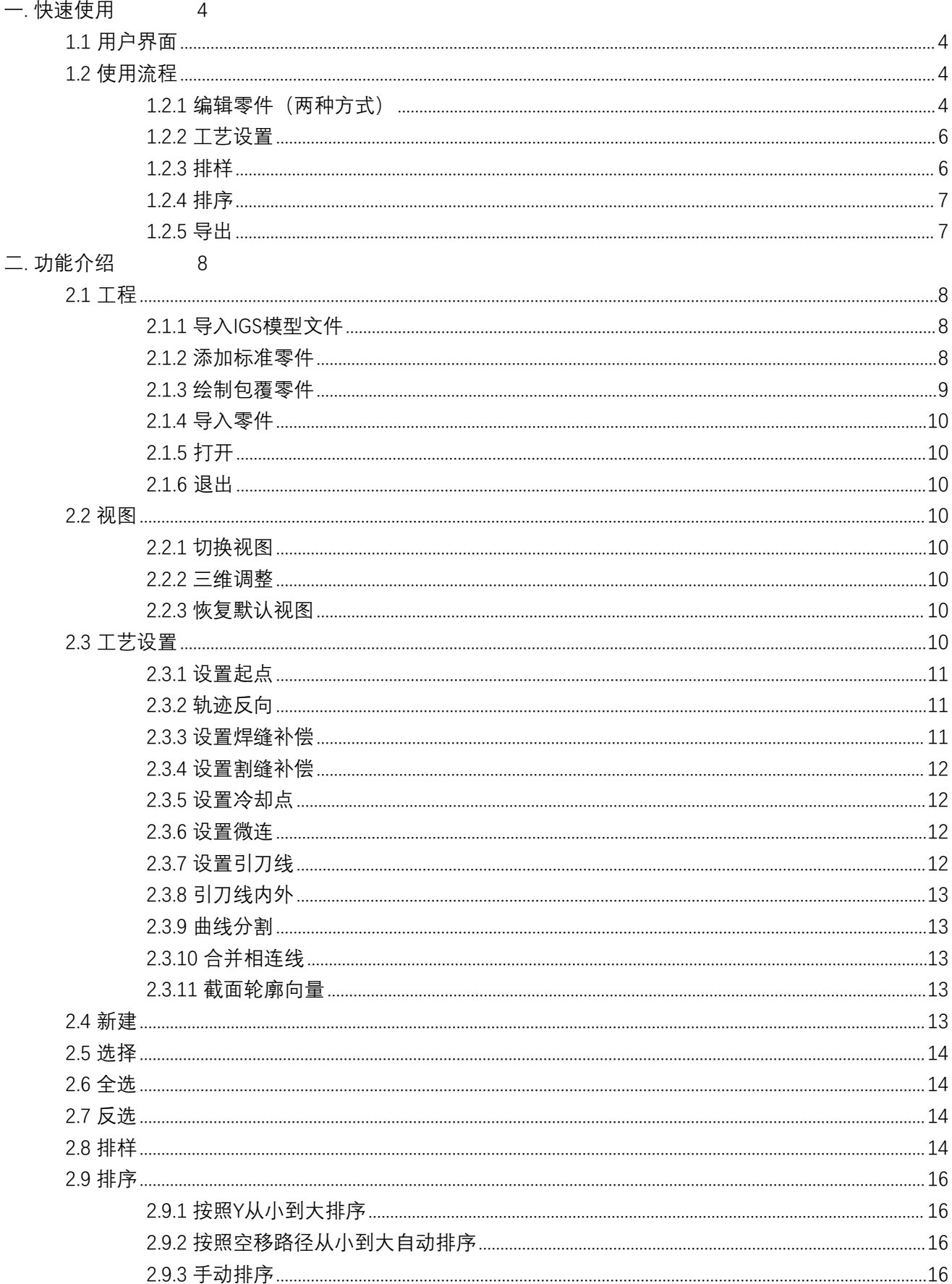

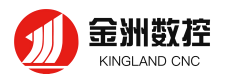

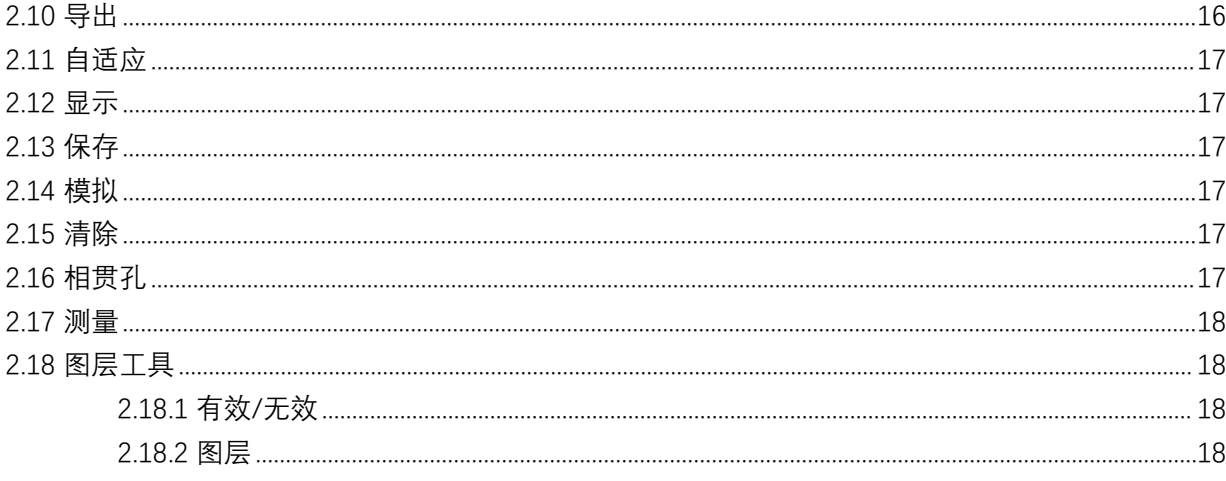

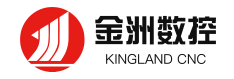

# <span id="page-3-0"></span>快速使用

本章旨在演示金洲数控三维管材激光切割**套料**软件的使用流程,具体的细节和案例将在后续章节说明。

# <span id="page-3-1"></span>**1.1** 用户界面

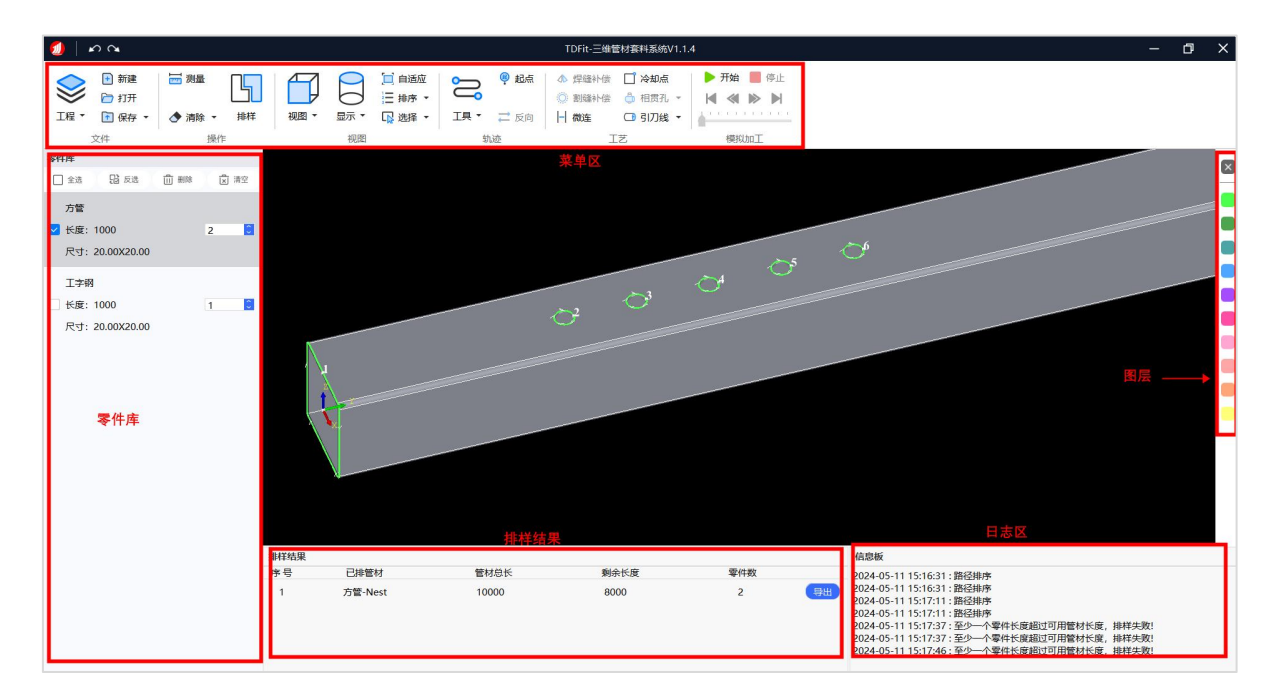

软件初始界面最上方是菜单栏,可以看到软件功能和工艺设置等信息,菜单栏下方是视图区域,可以 很清晰的看到当前零件状态,下方分别是日志区,可以看到刚才执行过的所有的操作信息,界面左侧是零 件库。在零件库内可以执行"全选"、"反选"、"删除"和"清空"等,同时可以通过勾选或者不勾选选择要排样 的零件,并设定要排样的零件数量。

# <span id="page-3-2"></span>1.2 使用流程

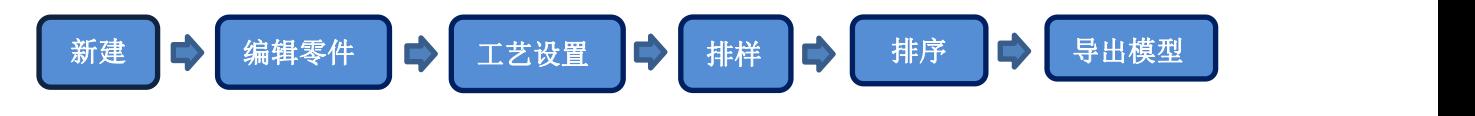

<span id="page-3-3"></span>金洲数控3D套料软件最常见的使用流程如上所示,接下来将演示常见操作步骤。

# **1.2.1** 编辑零件(两种方式)

#### **1.2.1.1 导入IGS模型文件**

两种绘图方式单击菜单栏左上方的"工程"按钮,在下拉菜单点击"导入IGS模型文件"来导入零件图形。 在"IGS文件导入设置"对话框内"模型文件"找到图形文件所在位置,选择已经画好的零件图纸(可以是IGS、 STEP格式), 选择并确认导入零件的"管类型""倒圆"或"倒角""半径""厚度""拉伸方向"等参数正确、零件预览 无误后单击"确定"按钮,将零件图纸导入软件。

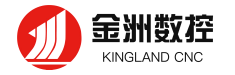

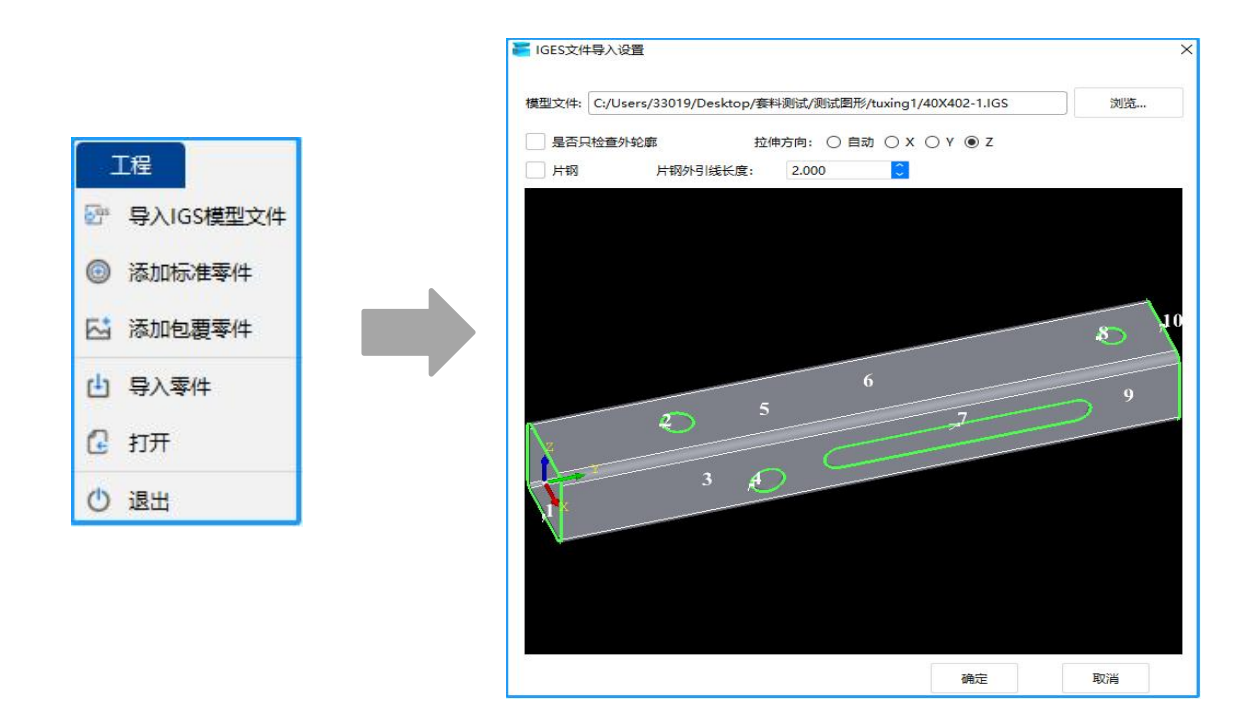

#### **1.2.1.2 添加标准零件**

<添加标准零件>用来快速绘制一个标准零件。在弹出的"管材设置"对话框内设定需要的管材类型,并 设定材质、长度、半径、总长度、单位、管壁厚度等参数,在预览窗口内按鼠标中键可以任意旋转图形进 行查看。

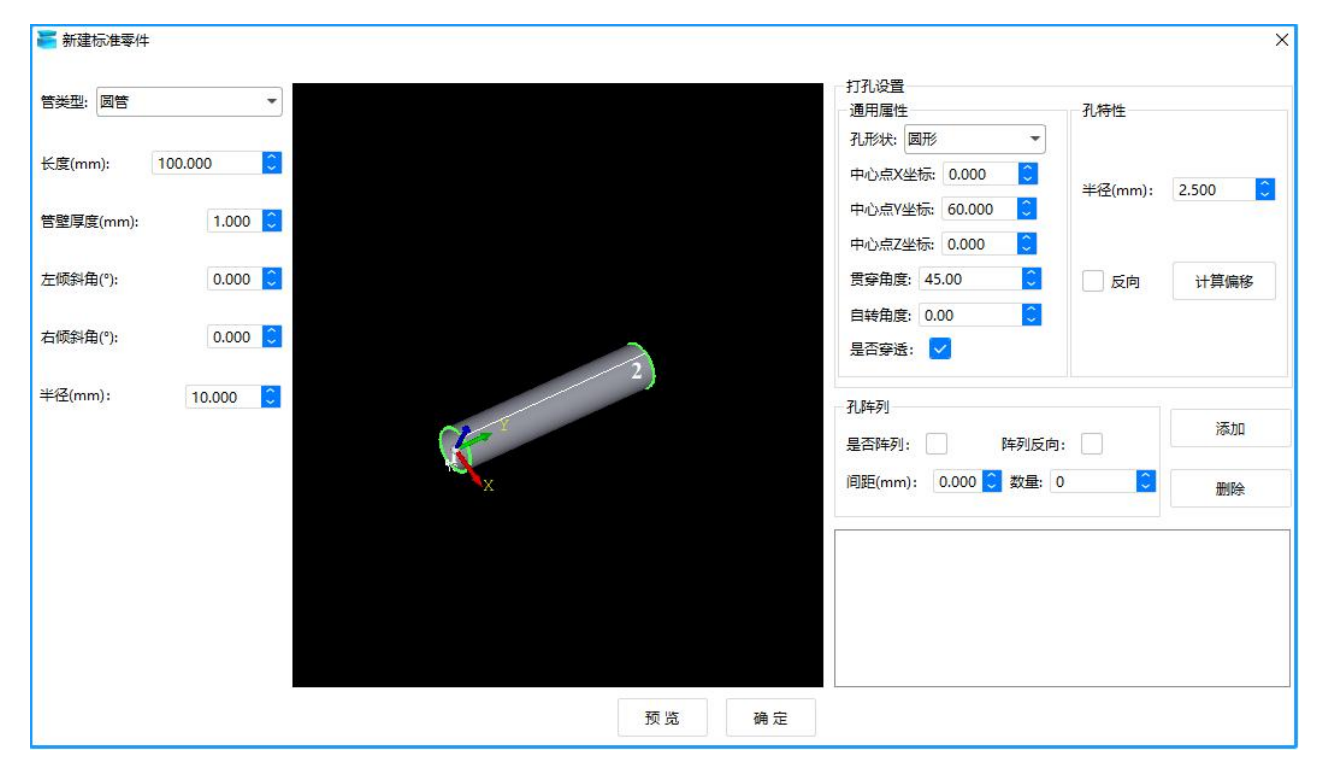

**绘制零件步骤如下:**

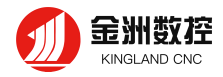

A

1 首先点击" ",或者点击工程,点击添加标准零件,建立一个新的零件。在弹出的"管材设置" 窗口里可以看到主管的类型、材质、管材总长度、管壁厚度、单位(毫米)、左右倾斜角度等参数信息。

- 2 随着参数的更改,点击"预览"可以看到相应图形。
- 3 在预览窗口里按住鼠标中键可以自由旋转图形。
- 4 可以设置要打孔的形状、尺寸,贯穿角度、自转角度以及是否穿透,点击"添加"
- <span id="page-5-0"></span>5 设置完所有参数后,最后点"确定"生成要加工零件,零件会自动导入到零件库。

#### **1.2.2 工艺设置**

根据用户加工需要,对图形进行起点、轨迹方向、割缝补偿、焊缝补偿、引刀线、设置微连等图形工 艺,添加相贯孔等特殊工艺。

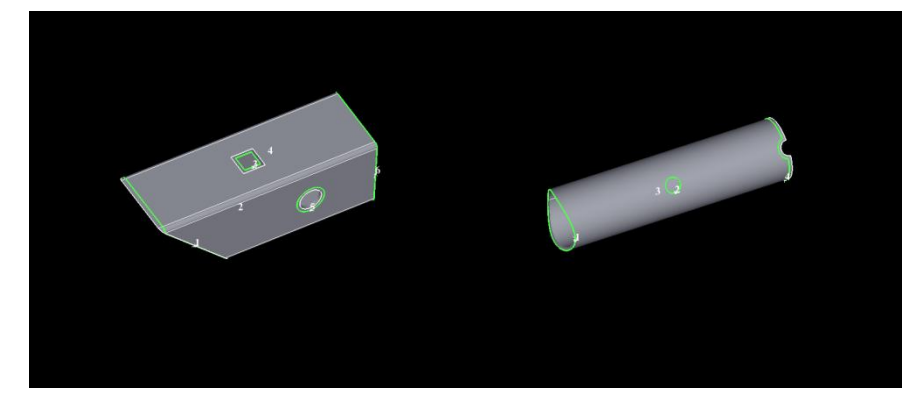

#### <span id="page-5-1"></span>1.2.3 排样

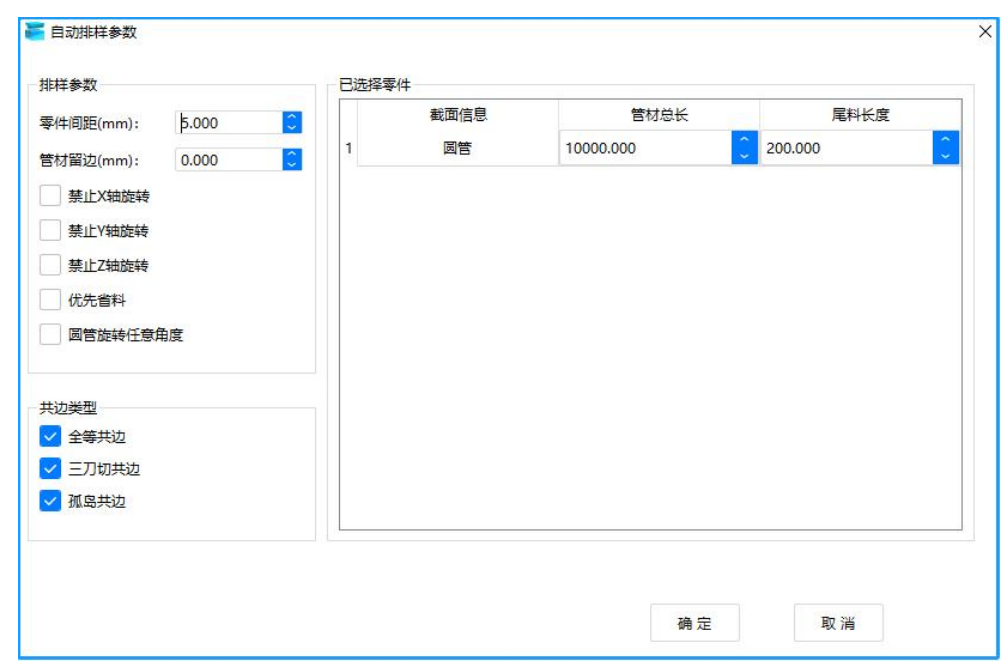

选中要排样的零件, 设定数量, 然后点击" <sup>"</sup> ", 设定自动排样参数后开始排样。

嘂

- 1 零件间距:零件不共边时保持的最小间距
- 2 管材留边:第一个零件与管头之间预留的间距。

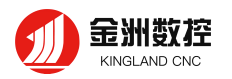

- 3 禁止 X 轴旋转:排样时不允许零件沿 X轴旋转。
- 4 禁止 Y 轴旋转:排样时不允许零件沿 Y 轴旋转。
- 5 禁止 Z 轴旋转:排样时不允许零件沿 Z 轴旋转。
- 6 圆管旋转任意角度:如果是圆管零件则允许排样时沿 Y 轴旋转任意角度,以排出更省料的结果
- 7 管材总长:管材长度。
- 8 尾料长度:尾卡盘运动到最靠近中卡盘时,从卡爪抓着的管材尾端到切割头正下方的管材长度

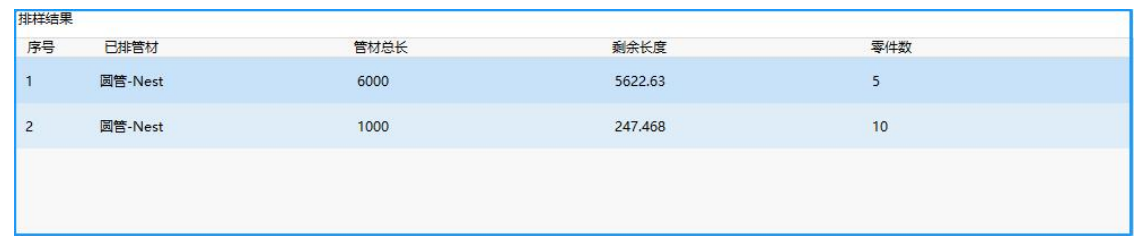

# <span id="page-6-0"></span>1.2.4 排序

 $\frac{1}{3}$ 对排样结果,点击" "进行自动或者手动排序。

#### <span id="page-6-1"></span>1.2.5 导出

右击排样结果,导出选中排样结果,选中一个文件夹,会将排样结果保存到此文件夹下,文件格式为 ".mdl"。

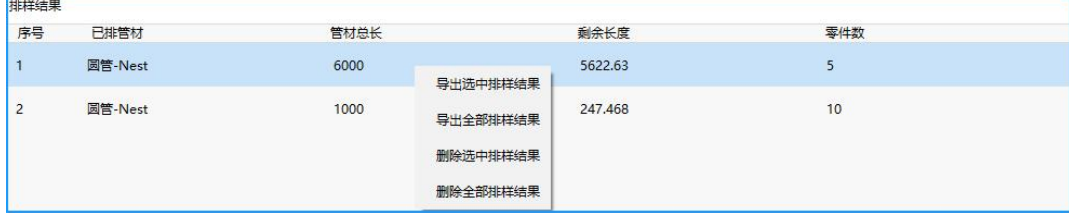

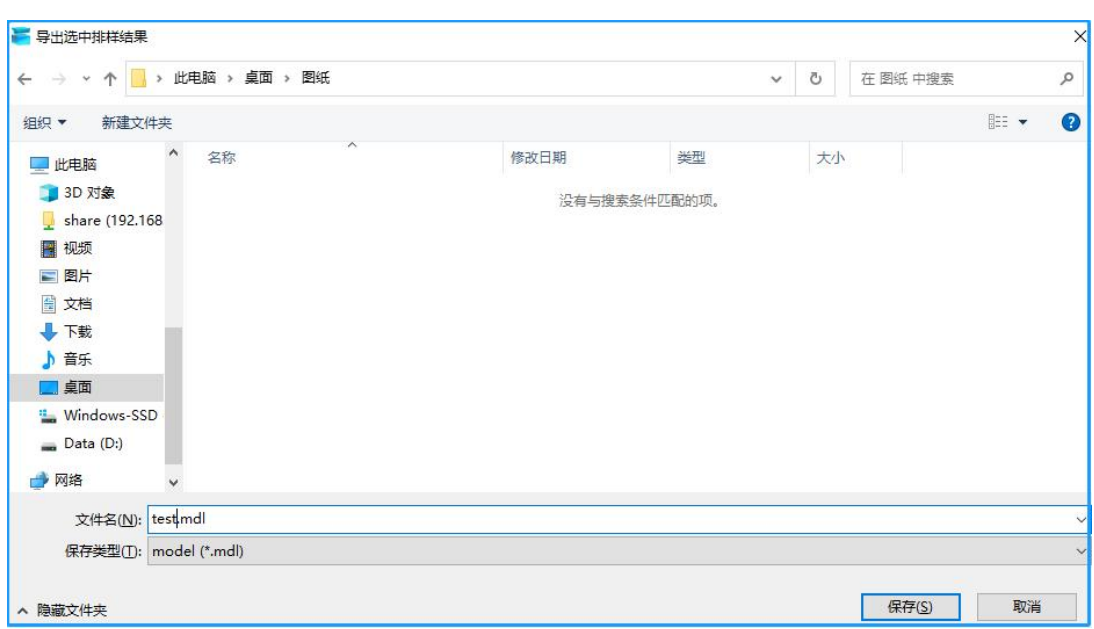

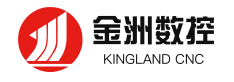

<span id="page-7-0"></span>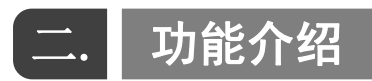

# <span id="page-7-1"></span>**2.1** 工程

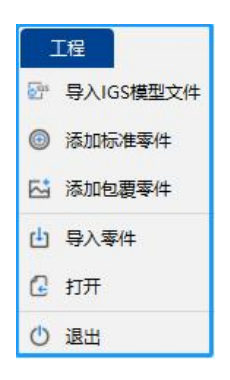

# <span id="page-7-2"></span>**2.1.1** 导入IGS模型文件

单击"导入IGS模型文件",打开添加零件窗口,打开要加工零件图形。

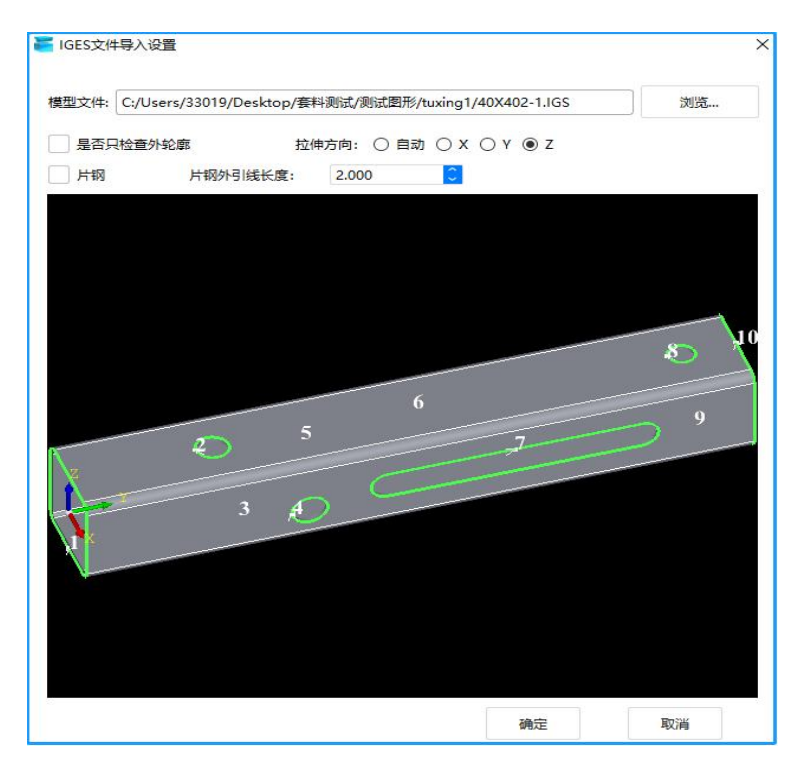

【导入IGS模型文件】是金洲数控3D套料软件常用的打开文件的方式,可导入IGS格式的图纸:IGS,支 持SolidWorks保存的IGS格式文件(拉伸方向需与X/Y/Z任一轴同一向)。

# <span id="page-7-3"></span>**2.1.2** 添加标准零件

<添加标准零件>用来快速绘制一个标准零件。在弹出的"<u>管材设置</u>"对话框内设定需要的管材类型,并 设定材质、长度、半径、总长度、单位、管壁厚度等参数,在预览窗口内按鼠标中键可以任意旋转图形进 行查看。

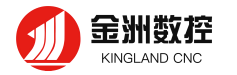

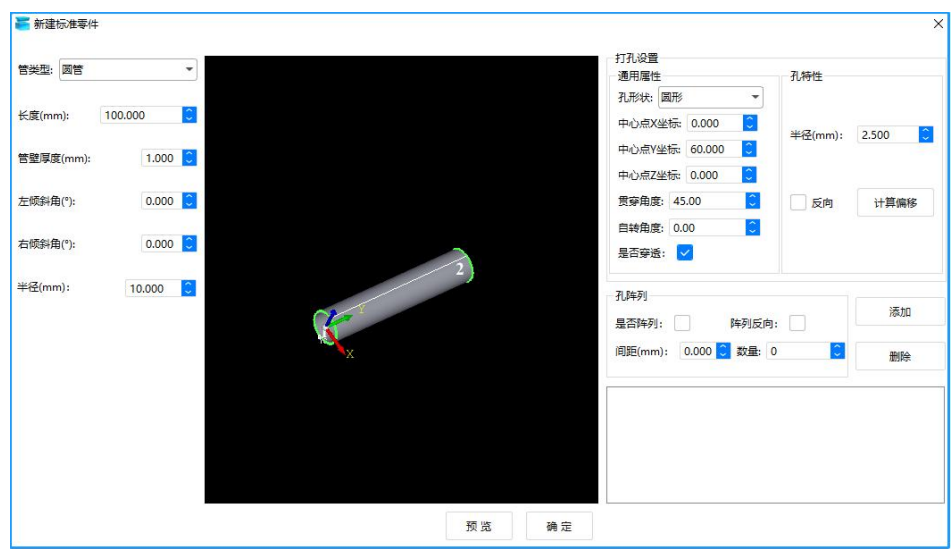

① 首先点击" <sup>""建</sup>",或者点击工程,点击添加标准零件,建立一个新的零件。在弹出的"管 材设置" 窗口里可以看到主管的类型、材质、管材总长度、管壁厚度、单位(毫米)、左右倾斜角度等参数信息。

- 2 随着参数的更改,点击"预览"可以看到相应图形。
- 3 在预览窗口里按住鼠标中键可以自由旋转图形。
- 4 可以设置要打孔的形状、尺寸,贯穿角度、自转角度以及是否穿透,点击"添加"
- <span id="page-8-0"></span>5 设置完所有参数后,最后点"确定"生成要加工零件,零件会自动导入到零件库。

#### **2.1.3** 绘制包覆零件

<绘制包覆零件>可以将dxf图纸直接包覆到主管上。点开"工程"下拉菜单,单击"添加包覆文件",打开 "标准管件"窗口,在窗口内选择包覆图形类型,找到DXF文件所在位置并选择,设定好零件长度、管材长度、 半径、单位以及包覆位置、左侧截面距离、右侧截面距离和管材厚度,设置完所有参数后,最后点"确定" 生成要加工零件,零件会自动导入到零件库。

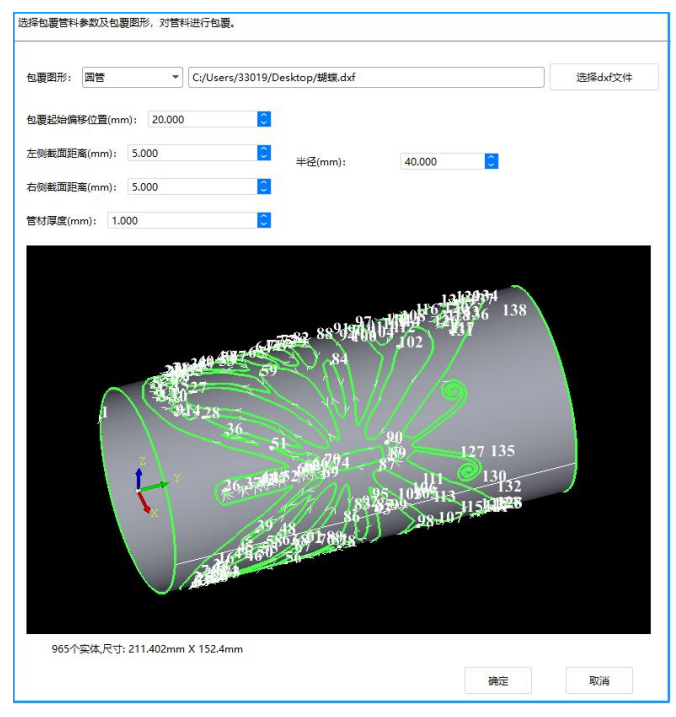

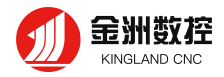

# <span id="page-9-0"></span>**2.1.4** 导入零件

导入IGS图形、添加标准零件在零件库生成模型后,在模型上右击鼠标, 点击导出模型(如图所示),一次只能导出右键点击的模型保存后,可点击\_\_\_<mark>\_\_\_<sub>\_\_\_\_</sub>\_</mark> 导入零件,再次导入。

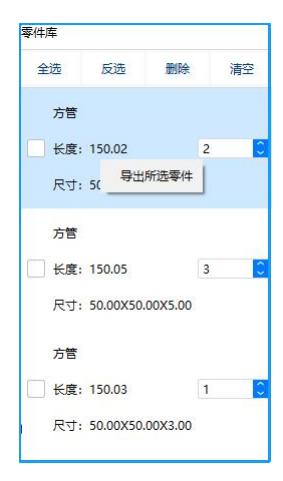

# <span id="page-9-1"></span>**2.1.5** 打开

<span id="page-9-2"></span>打开保存的.mpkg文件格式的文件。

#### **2.1.6** 退出

<span id="page-9-3"></span>关闭建模上位机软件。

# **2.2** 视图

# <span id="page-9-4"></span>2.2.1 切换视图

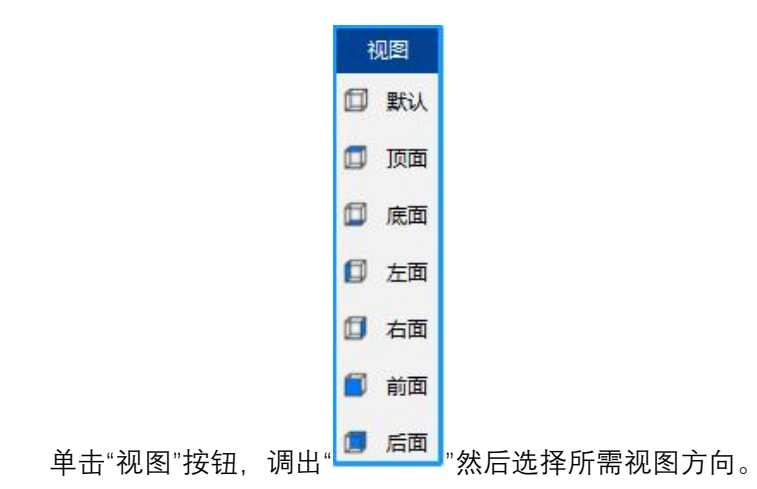

# 2.2.2 三维调整

<span id="page-9-6"></span><span id="page-9-5"></span>在视图中,按住鼠标右键拖动,可以自由调整视图方向。

#### 2.2.3 恢复默认视图

无论当前视图是放大还是缩小状态,无论原来调整到什么角度,按"F4"可以恢复默认视图方向和大小。

# <span id="page-9-7"></span>**2.3 工艺设置**

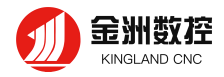

# <span id="page-10-0"></span>**2.3.1** 设置起点

。® 起点<br>" <sup>® 起点</sup> "是一个图形开始加工的起始位置。打开" <sup>显示</sup> •"下拉菜单,勾选"显示路径起点",图形上白色 的点就是起点。

根据工艺需要,点" <sup>® 起点</sup> "然后在图形的任意位置点击可以指定起点的位置。

### <span id="page-10-1"></span>**2.3.2** 轨迹反向

" <sup>二反向 ,</sup>可以使加工图形中轨迹运动反向。设置方法: 首先选择需要反向的轨迹, 轨迹会变为白色, 然后打开"工艺设置"下拉菜单,单击" <sup>"反向</sup> ",然后点击已选择轨迹旁边的黑色区域,反向设置完成。

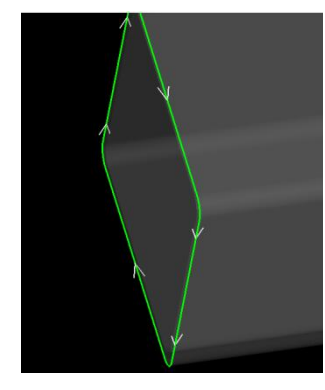

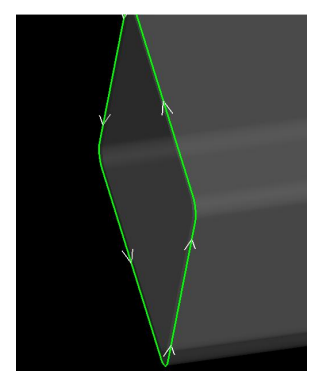

#### <span id="page-10-2"></span>**2.3.3** 设置焊缝补偿

由于普通的激光切割是激光沿Z轴方向、管材沿Y轴方向的,所以对零件管壁的切割总是垂直于XOY平 面的。如下图所示,当零件需要将管壁也切出一定的角度时,普通的激光切割无法切出这种坡口,导致实 际零件在后续拼接中会有干涉,无法完美拼接。

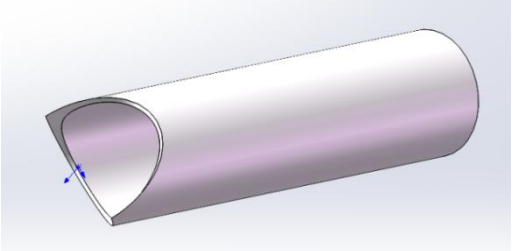

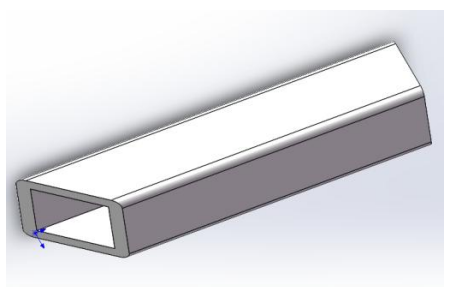

选中这种刀路在"工艺设置"按钮里面点"增加焊缝补偿"按钮,软件会根据截面信息自动算出合适的刀 路,这样加工出来的零件可以实现正常拼接。

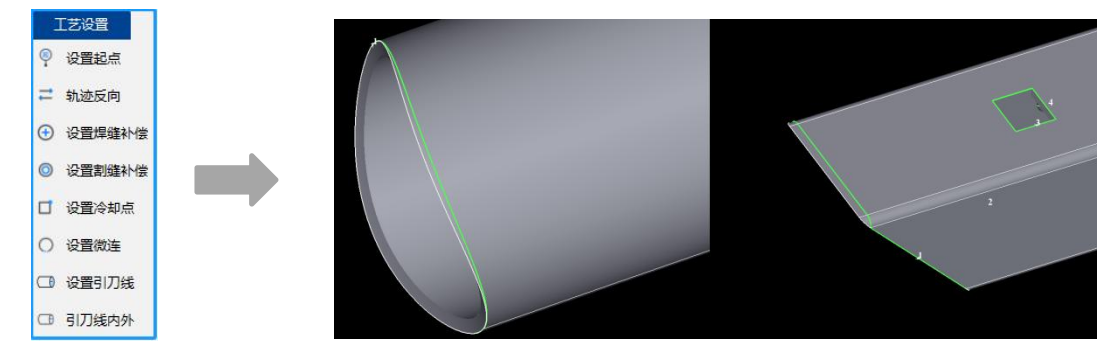

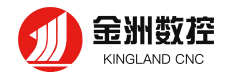

# <span id="page-11-0"></span>**2.3.4** 设置割缝补偿

由于激光加工的激光割缝有一定的宽度,原尺寸加工后会损失一部分的材料,使零件尺寸比图纸稍小、 内孔尺寸比图纸稍大。为了保证零件精度弥补割缝的工艺就叫补偿。

点击" <sup>◎ 补偿</sup> "可以对选中图形或零件添加补偿。

补偿值根据实际需要,一般设为激光割缝宽度的一半;生效范围可以灵活选择。样式中的内缩、外扩 是指补偿逻辑,一般来说,内缩用于管面孔、外扩用于切断线,自动判断是指自动给管面孔内缩补偿、给 切断线外扩补偿。如图所示,白线为原图形,绿线为补偿后的轨迹。

建议补偿在排样之前就做好,因为对排样结果加补偿可能会改变零件间距、甚至引起刀路重叠。

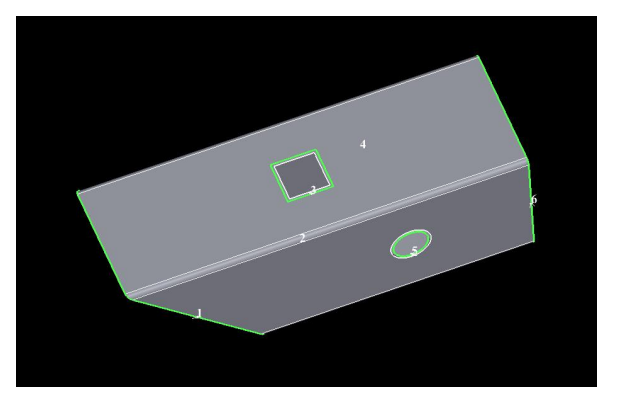

#### <span id="page-11-1"></span>**2.3.5** 设置冷却点

在加工进行到冷却点时,软件会控制切割头停在冷却点处停光吹气达到冷却效果。在金洲数控3D套料 软件中,点击" <sup>ロ 冷却点,</sup>可以为图形添加冷却点工艺(使用后要按ESC键或鼠标点右键退出功能),打开

"<sup>清除</sup>▼"下拉菜单,勾选"清除冷却点"可将选中图形或零件的冷却点全部清除。

设置方法:首先选择需要添加冷却点的轨迹,轨迹被选中后会变为白色,然后打开"工艺设置"下拉菜 单,单击" <sup>口冷却点</sup>",然后在已选择轨迹的任意位置点击可以设置冷却点的位置,冷却点设置完成。

#### <span id="page-11-2"></span>**2.3.6** 设置微连

♦

微连是指在原来的加工轨迹上空出一小段不加工,这一小段没切断的连接可以让原本要掉落的零件或 形状可以继续保留在母管上。

<span id="page-11-3"></span><sub>点"</sub> ○ <sup>微连</sup> "可以为图形添加微连(使用后要按ESC键或鼠标点右键退出功能)。

#### **2.3.7** 设置引刀线

引刀线,又叫引线,通过增加一小段加工轨迹的方法将起点放到废料区,这样无论起点处是否穿孔, 都可以最大程度地保证零件在起刀处的完好。

选中一个图形或零件时,可以点" <sup>引刀线</sup> "为当前选中图形增加引线。

其中,引线类型可根据需要选用直线或圆弧。

切断面和管面孔的引线位置要分别设置。

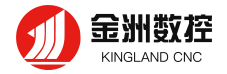

切断面的引线位置由与X轴所成角度来决定,这个角度是指在主视图时,从X轴到目标位置的逆时针夹 角,图示分别为90°、30°时的引线位置。

<span id="page-12-0"></span>管面孔的引线位置分为远端、近端、长边引入和顶点引入,可以根据需要自行设置。

#### **2.3.8** 引刀线内外

内外是指设定引线的方向为阴切或阳切。

设置方法: 首先选择已设定引线的加工轨迹, 轨迹会显示为白色, 然后打开"工艺设置"下拉菜单, 单

击" <sup>(3) 内外</sup> ", 引线会自动切换为需要的引入方向, 如果原来为阳切, 会自动切换为阴切, 如果原来为阴切, 会自动切换为阳切。

#### <span id="page-12-1"></span>**2.3.9** 曲线分割

<span id="page-12-2"></span>曲线分割是将封闭图形打断,变成两个图形,用户可以分别对这两个图形进行编辑。

#### **2.3.10** 合并相连线

<span id="page-12-3"></span>"曲线分割"拆分后,可以选择要合并的轨迹,然后单击"合并相连线",输入合。

#### **2.3.11** 截面轮廓向量

可以自由编辑当前零件的轮廓向量。 有凹角的异型管如果不做任何处理就直接加工,在加工到凹角处 就会发生碰撞。

#### <span id="page-12-4"></span>**2.4** 新建

<新建标准零件>用来快速绘制一个标准零件。在弹出的"管材设置"对话框内设定需要的管材类型,并 设定材质、长度、半径、总长度、单位、管壁厚度等参数,在预览窗口内按鼠标中键可以任意旋转图形进 行查看。

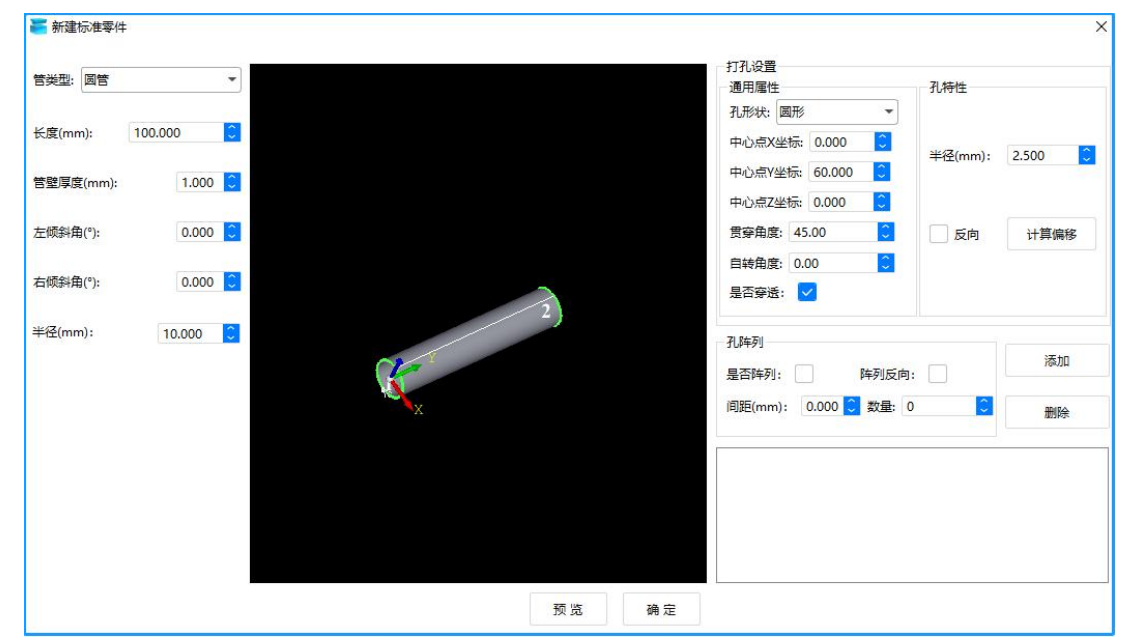

#### **绘制零件步骤如下:**

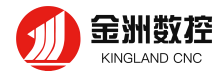

 $\mapsto$ 

1 首先点击" <sup>新建</sup>", 或者点击工程, 点击添加标准零件, 建立一个新的零件。在弹出的"管材设置" 窗口里可以看到主管的类型、材质、管材总长度、管壁厚度、单位(毫米)、左右倾斜角度等参数信息。

- 2 随着参数的更改,点击"预览"可以看到相应图形。
- 3 在预览窗口里按住鼠标中键可以自由旋转图形。
- 4 可以设置要打孔的形状、尺寸,贯穿角度、自转角度以及是否穿透,点击"添加"
- <span id="page-13-0"></span>5 设置完所有参数后,最后点"确定"生成要加工零件,零件会自动导入到零件库。

### 2.5 选择

在用户界面的菜单栏里,可以点击" "按钮对功能和选择之间进行切换。

# 2.6 全选

<span id="page-13-1"></span>选中所有的轨迹

#### 2.7 反选

<span id="page-13-2"></span>选中除现在选中轨迹的所有轨迹

# <span id="page-13-3"></span>2.8 排样

88 选中要排样的零件,设定数量,然后点击" ",设定自动排样参数后开始排样。

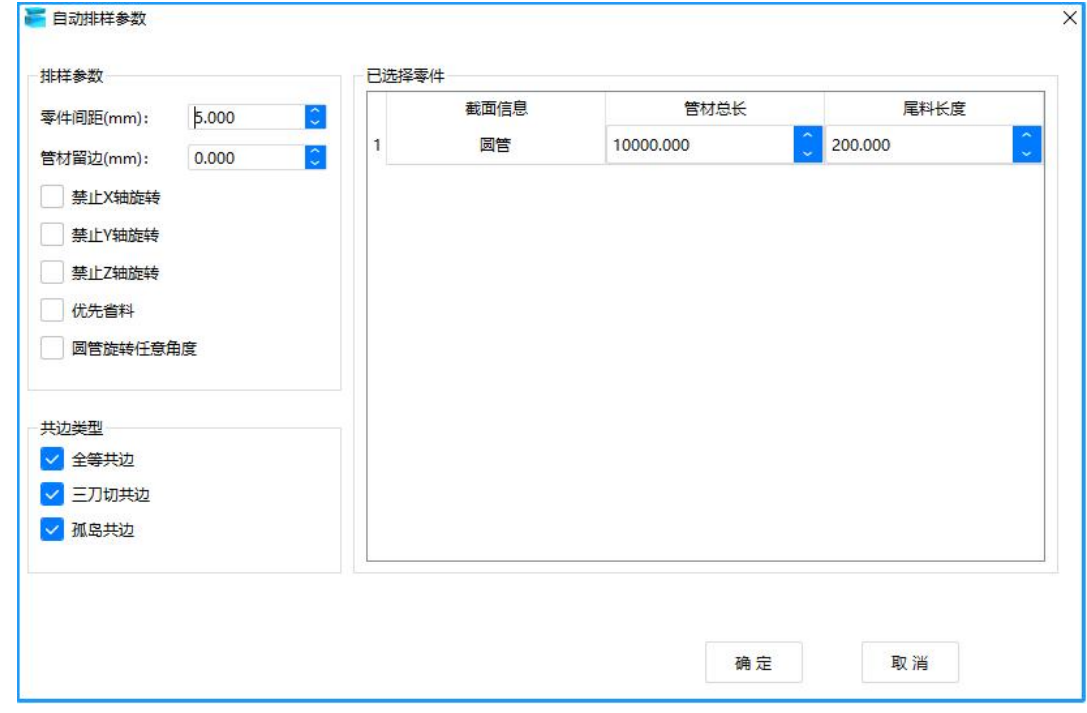

- 1 零件间距:零件不共边时保持的最小间距
- 2 管材留边:第一个零件与管头之间预留的间距。
- 3 禁止 X 轴旋转:排样时不允许零件沿 X轴旋转。

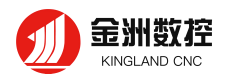

- 禁止 Y 轴旋转:排样时不允许零件沿 Y 轴旋转。
- 禁止 Z 轴旋转:排样时不允许零件沿 Z 轴旋转。
- 圆管旋转任意角度:如果是圆管零件则允许排样时沿 Y 轴旋转任意角度,以排出更省料的结果
- 管材总长:管材长度。
- 尾料长度:尾卡盘运动到最靠近中卡盘时,从卡爪抓着的管材尾端到切割头正下方的管材长度
- 全等共边:全等共边是指两个零件的切断线可以完全重合的情况,如图所示。

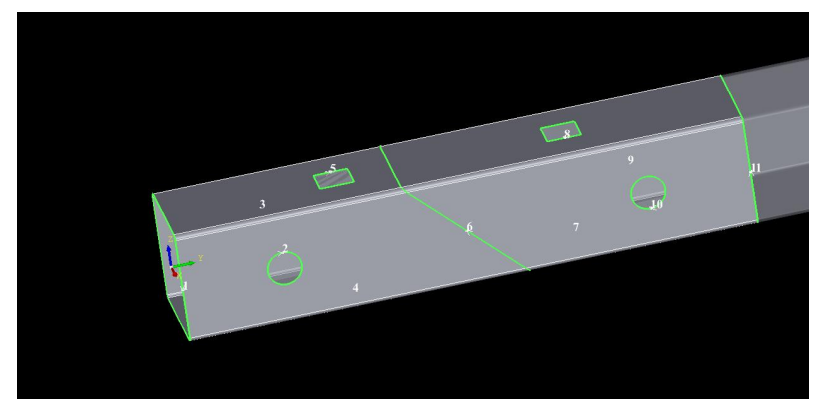

 三刀切共边:加了焊缝补偿的端面共边称为三刀切共边,如图所示。选中三刀切共边可以看出来, 三刀切刀路分为三段。

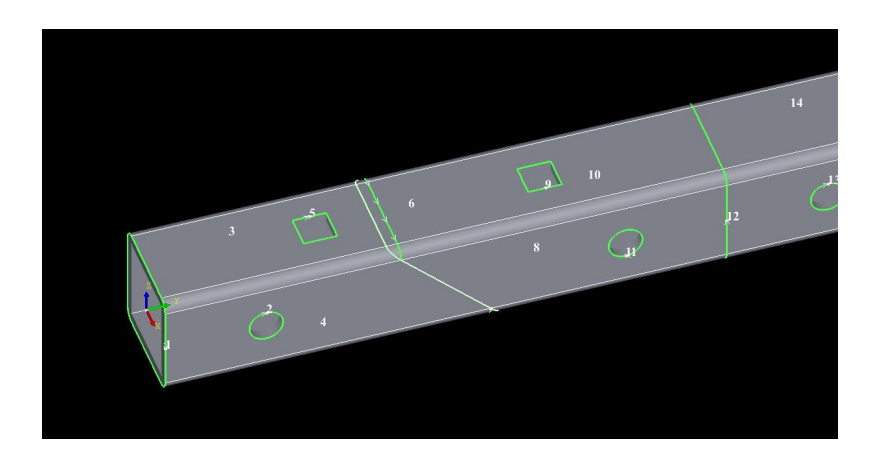

 孤岛共边:两零件的共边切断线上存在废料的共边为孤岛共边,如图所示。和三刀切共边一样, 孤岛共边也有不同的刀路设计。

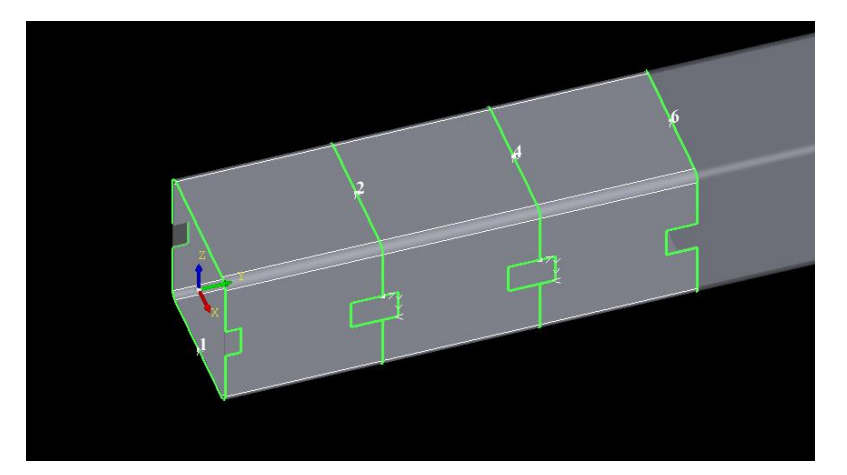

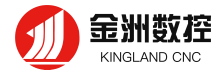

# <span id="page-15-0"></span>**2.9 排序**

⊨

在金洲数控3D套料软件中,我们提供了丰富的排序方式,在菜单栏上点击排序下拉按钮" ",可以 选择不同的排序策略。

#### <span id="page-15-1"></span>**2.9.1 按照Y从小到大排序**

Y轴是管材的延伸方向,按照Y从小到大排序得到的顺序为:从靠近起始截面的Y值开始,沿着管材的方 向向管材另一头移动,图形的先后顺序就是排列的顺序。

#### <span id="page-15-2"></span>**2.9.2 按照空移路径从小到大自动排序**

按照Y从小到大排序得到的顺序为: 从靠近起始截面的Y值开始, 沿着管材的方向向管材另一头移动, 空移走的最短距离。

#### <span id="page-15-3"></span>**2.9.3 手动排序**

当上述的自动排序策略仍无法满足需求时,可以采用手动排序,手动设定切割顺序。 点击手动排序, 这时可用鼠标按照预想的顺序点击图形, 已排序的图形会变绿,可生成自定义的顺序。

# <span id="page-15-4"></span>**2.10 导出**

右击排样结果,导出选中排样结果,选中一个文件夹,会将排样结果保存到此文件夹下,文件格式为 ".mdl"。

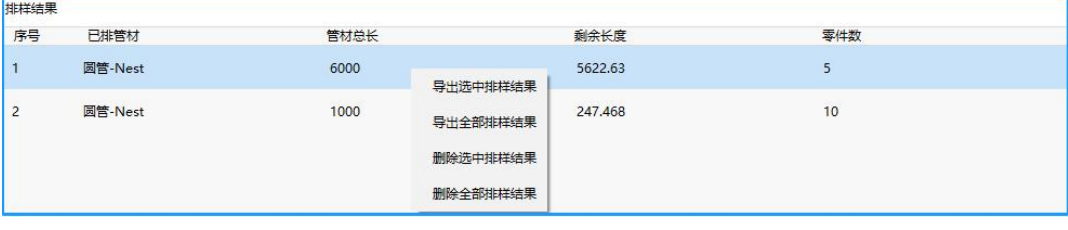

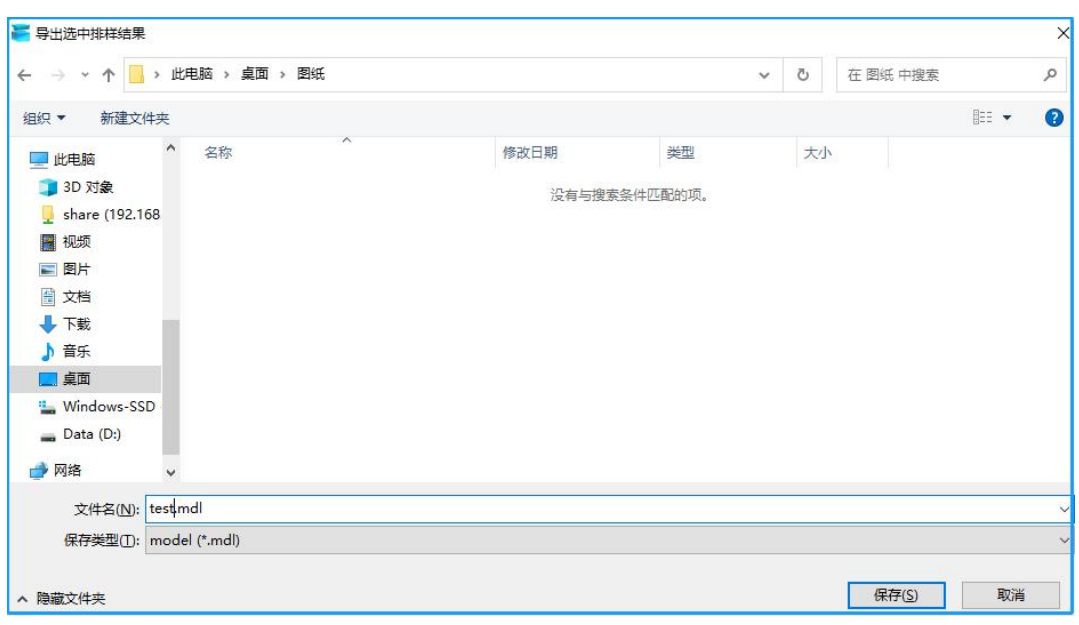

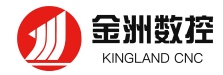

# **2.11 自适应**

<span id="page-16-1"></span><span id="page-16-0"></span>无论当前视图是放大还是缩小状态,无论原来调整到什么角度,按"F4"可以恢复默认视图方向和大小。

#### **2.12 显示**

 $\odot$ 

在用户界面上方的工具栏里,可以点击显示按钮" 取 \* 打开下拉菜单, 可以选择具体显示哪些内容 (包括:显示序号、显示路径起点、显示加工路径、显示法向量、显示坐标系)

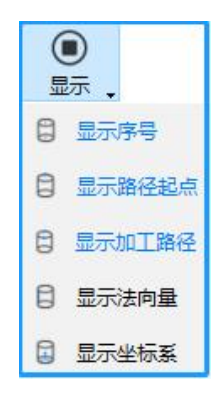

# **2.13 保存**

<span id="page-16-3"></span><span id="page-16-2"></span>以.mpkg格式保存零件库和排样结果的零件和排样结果

## **2.14 模拟**

模拟切割头在管材上加工的情况,可以清楚地看到切割顺序、方向等信息。 单击模拟" <sup>" 欟 "</sup>即可开 始模拟切割当前的零件或排样结果,如果选中了某些图形, 则只模拟切割选中图形。 在模拟状态下, 点 击" **" \* \* <sup>▶Ⅱ</sup>** "可调节模拟速度, 拖动"█ \* \* \* \* \* \* " 可改变当前模拟进度。

# <span id="page-16-4"></span>**2.15 清除**

清除工具用于清除已添加到图形或零件上的工艺。单击" <sup>清除</sup> · "选择清除功能, 点到图形上的焊缝补 偿、割缝补偿、微连、冷却点、引线时可以清除这些工艺。

Δ

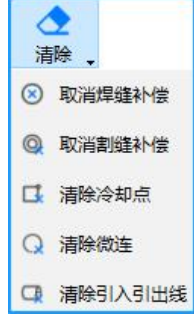

# **2.16 相贯孔**

<span id="page-16-5"></span>正常情况下,加工弧面上的孔时,切管机旋转轴会转动,而切割头和管材表面一直保持90度垂直状态,

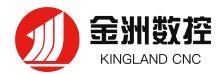

由于壁厚的原因,这样加工出来的外壁孔径和内壁孔径是不一致的,所以与孔径相等的支管并不能完全插 入这种孔。如果希望垂直切割弧面上的孔,就要给切割孔加上相贯孔工艺。加工相贯孔时旋转轴是不转的

# **2.17 测量**

#### <span id="page-17-0"></span> $\overline{1}$

<span id="page-17-1"></span>单击" <sup>测量</sup> "工具, 可以测量点到点, 点到线, 线到线之间的距离。

# **2.18 图层工具**

# <span id="page-17-2"></span>**2.18.1 有效/无效**

有效/无效是指设定加工轨迹需要加工还是不需要加工;选中轨迹,点击" ",该轨迹在切割时不会切 割,轨迹变成白色,如果想再次实现该轨迹切割,只需选中该轨迹,为该轨迹赋予颜色图层即可。

#### <span id="page-17-3"></span>**2.18.2 图层**

每一种颜色,代表一个图层,即一种工艺

**金洲数控(北京)软件技术有限公司**

官方网站:www.jzlbc.cn 联系地址: 北京市海淀区西三旗建材城中路12号 8号平房101 联系电话: 13426062538 (程女士) 销售热线:13910910658(魏经理) 邮箱地址:suptoy@139.com